1.Check Solvent Agilent A:MeOH B:CH3CN

Gilson H2O/IPA etc

2.Turn On HPLC modules

-Agilent Dagasser -Agilent Binary Pump -Agilent Column Oven -Gilson 215 Autosampler(Behind instrument) -Gilson 819 Valve(Behind instrument)

3.Start micrOTOF Control

4.Start Hystar

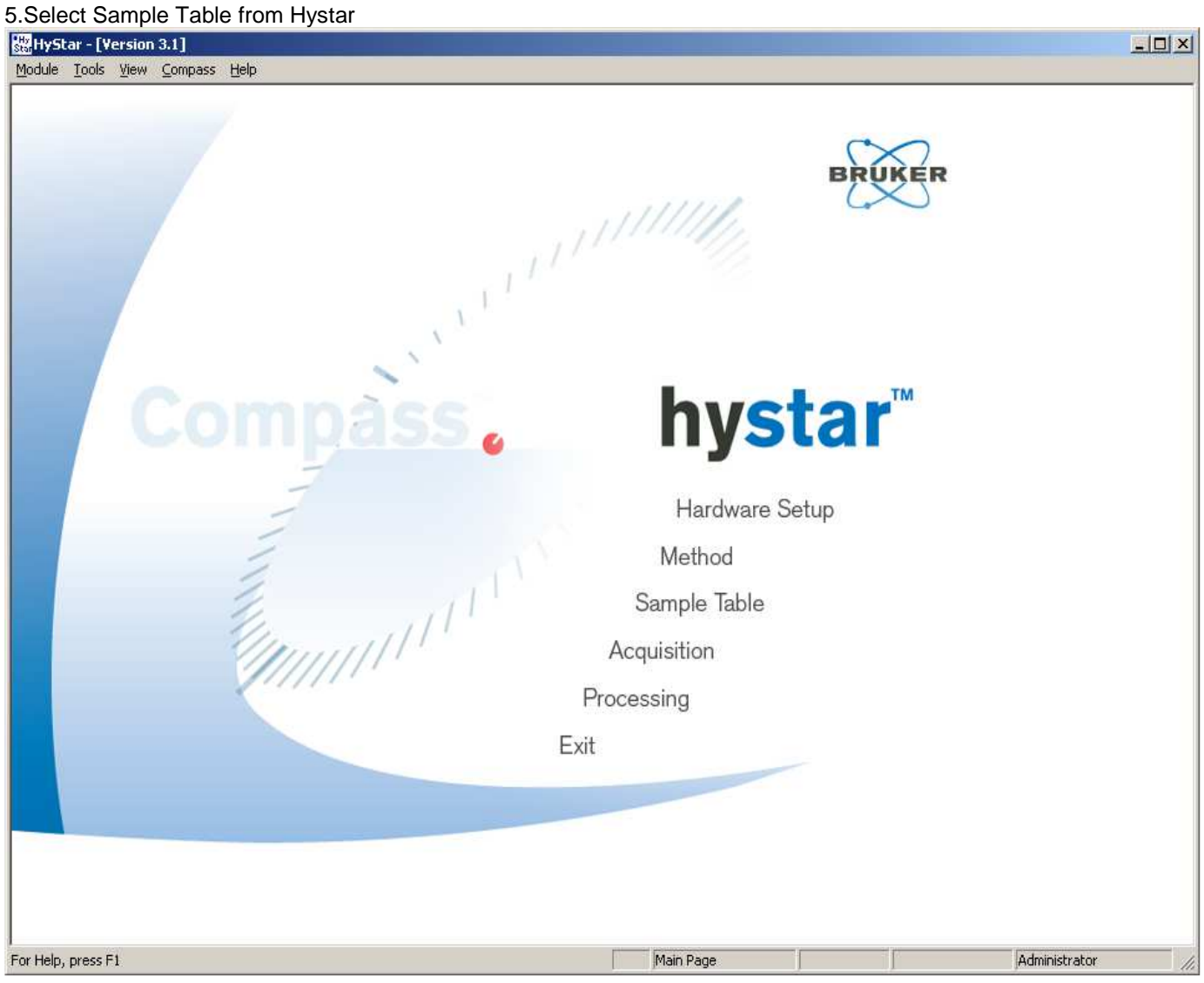

6.Select Template file or existing file.

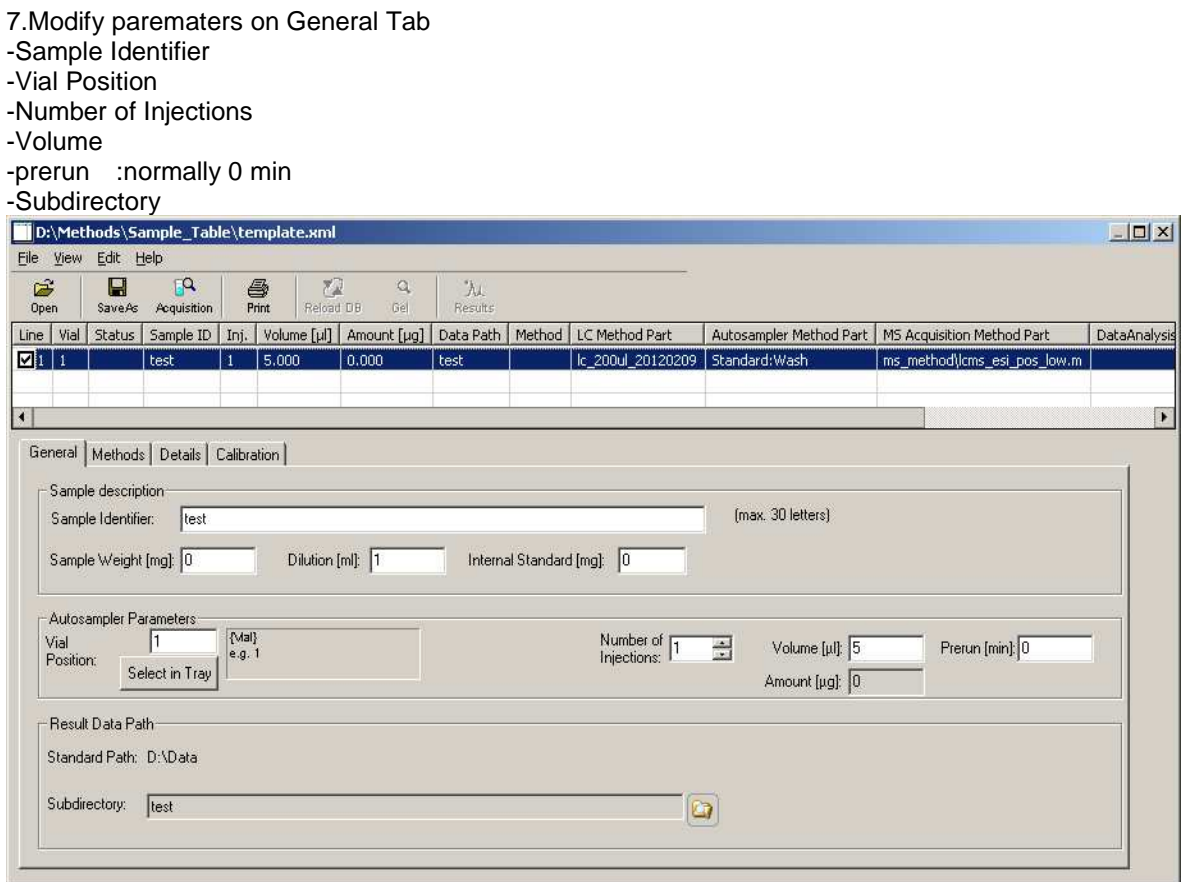

8.Select Methods on Methods Tab

-Check out Use Method

-Select LC Method D:/Methods/LC\_Methods/lc\_200ul\_20120209.m A/B=50/50, 200ul/min, 1min acquisition -Autosampler :Standard Wash -MS Method D:/Methods/MS\_Methods LCMS\_esi\_pos\_low.m LCMS\_esi\_pos\_wide.m LCMS\_esi\_pos\_high.m LCMS\_esi\_neg\_low.m LCMS\_esi\_neg\_wide.m LCMS\_esi\_neg\_high.m

9.Add sample if necessary. Fisrt sample should be Calibrant. ie. Tuning Mix or NaFormate Follow the Samples after calibrant.

![](_page_2_Picture_88.jpeg)

11.Click Save as and rename this sample table.

12.Select top line of the sample table, then click Acquisition.

![](_page_2_Figure_3.jpeg)

13.If Pump is not ready(Yellow), Click right mouse button then select"pump on"

![](_page_3_Picture_30.jpeg)

Reset Communication...

About Agilent Pump

If Gilson215 is not recognized, Click right mouse button then select"initialize"

![](_page_3_Picture_31.jpeg)

## 14.Click Start to start sequence.

![](_page_3_Picture_32.jpeg)

15.Click Start sequence

![](_page_3_Picture_33.jpeg)

16.To stop the sequence, click Stop

![](_page_4_Picture_0.jpeg)

18.To abort LC run, click Abort

![](_page_4_Picture_2.jpeg)

19.To finish the acquisition, close Hystar then turn on each HPLC modules.

![](_page_4_Picture_4.jpeg)

MS 解析マニュアル

~共通操作~

- 1. DataAnalysis を開く。
- 2. メニュータブの[File]→[Open]もしくは下の Open マークをクリックして標準サンプルまたは解析したいデータ を開く。
- 3. ファイルを開くと下のような画面になる。

![](_page_5_Figure_5.jpeg)

を押し、この曲線のなるべく高さが高いところで左クリックすると、その時間に測定されていたスペクトルが 表示されるので、スペクトルの上で右クリック→Copy to Compound Mass Spectra を選択する。すると下二段の上 にスペクトルがコピーされる。

![](_page_5_Figure_7.jpeg)

## ~検量線の作成~

1. スペクトルをコピーしたらメニューバーから[Calibrate]→[Internal]を選択する。

2. 下のような画面が開く(図はギ酸ナトリウムの場合)。

![](_page_6_Picture_49.jpeg)

まず、右上の[Select List]から使用した標準サンプルとメソッド(pos or neg)を[Calibration list]より選択する。その 後[Apply]→[OK]

![](_page_6_Picture_50.jpeg)

OK を押すと元の画面に戻るので[Auto Search]をクリック。

![](_page_7_Picture_49.jpeg)

すると、各 Error の値が表示されるので、Error の値が大きいものをクリックし、[Remove]で取り除く。(ただし、 測定するサンプルの分子量付近のピークは除かない方がよい。)各Errorの値が3未満、右に表示されているStandard deviation の値が 1~2 未満となるようにする。

![](_page_7_Picture_50.jpeg)

3. 調整が終わったら Recalibrate をクリックし、その後ファイルを上書き保存する。

~測定サンプルの解析~

1. メニューバーから[Calibrate]→[External]を選択する。

2. 下のような画面が表示されるので、[Load]をクリックし先ほど作成した検量線のデータを選択し OK をクリック する。

![](_page_8_Picture_45.jpeg)

3. メニューバー[Tools]→[Generate Moleclar Formula]をクリック。

![](_page_8_Picture_46.jpeg)

下のウィンドウが表示されたら必要な数値を入力する。

![](_page_9_Picture_94.jpeg)

Min : 測定したサンプルの分子式とその分子に付くイオン(上図の場合では Na+)を合わせたものを入力 Tolerance : 100 や 1000 など(適当でよいが、あまり小さいと計算値のピークが表示されない場合がある) Measured m/z : 入力欄をクリックした後スペクトルに戻るとカーソルの右に"GMF"と表示されるので、拾いたいピ ークの上でクリックすると自動で数値が入る。

この3つを入力したら Generate を押すと、Error の値が近い分子式と分子量が表示される。右下の Show Pattern を押すと計算値のピークが表示される。

![](_page_9_Picture_95.jpeg)

(ACS では分子量の誤差を 5ppm(0.0005%)以内にするようにと記載がある。すなわ ち許容される誤差 E≦M(分子量)/1000000×5 となる。)

\*毎年最初の JOC に Guidelines for Authors としてその年の基準が記載されるの で確認すること。2006 年が最も厳しく、当研究室ではこの条件を採用している。